### **Hướng dẫn tạo bài thi, ra bài tập trên nền tảng Azota**

#### **I. Giáo viên đăng kí tài khoản**

- Bước 1: Mở trình duyệt wed, vào trang azota.vn, chọn "đăng kí thành viên mới". Nếu thầy cô đã có tài khoản thì bắt đầu từ bước số 5.

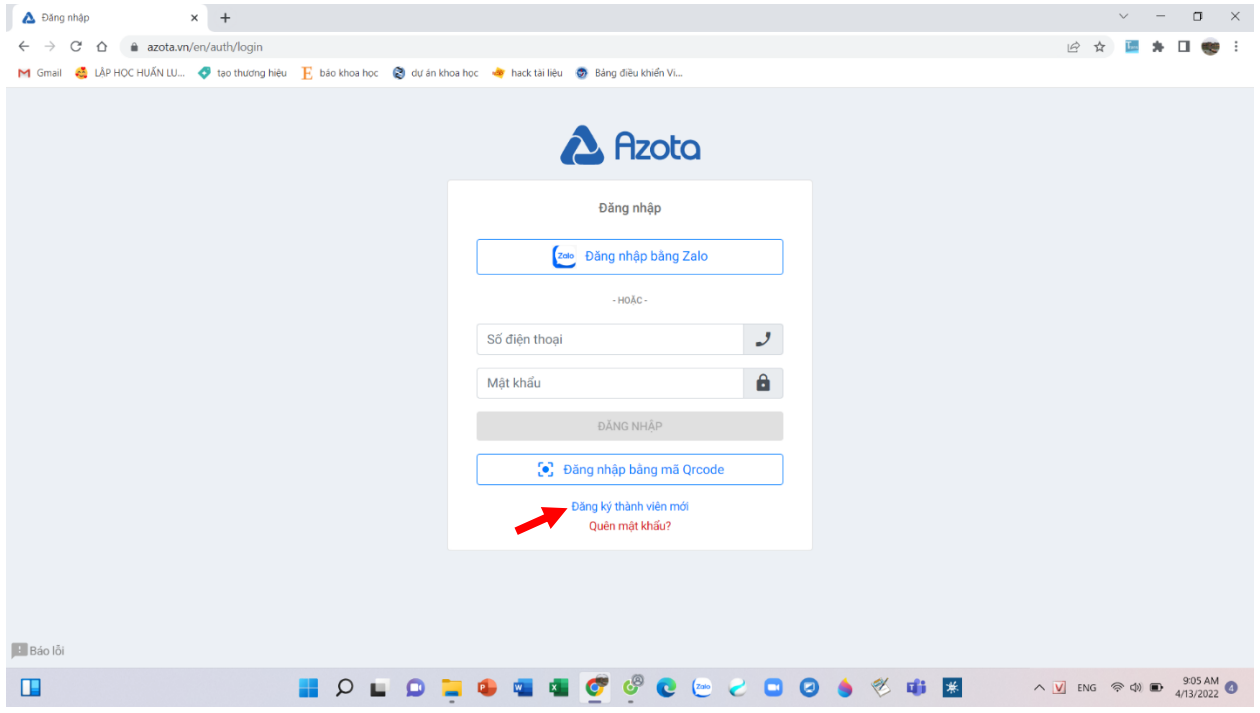

#### - Bước 2: Chọn "tôi là giáo viên"

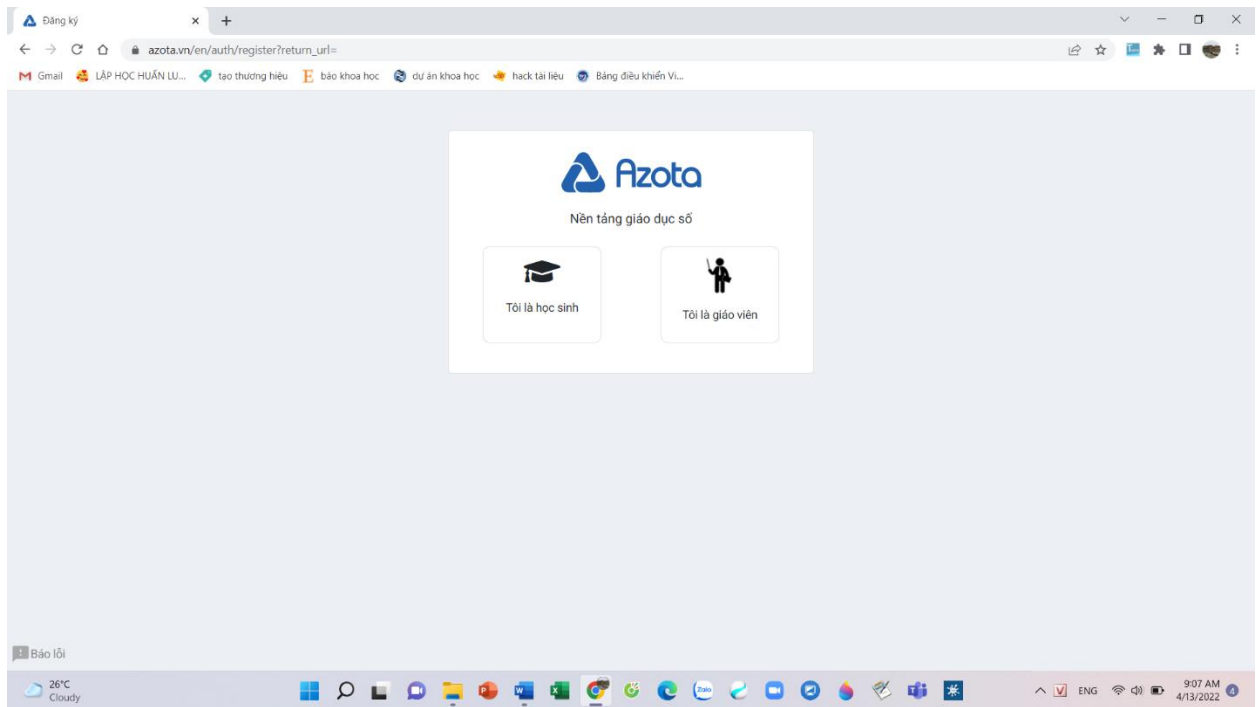

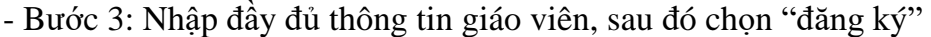

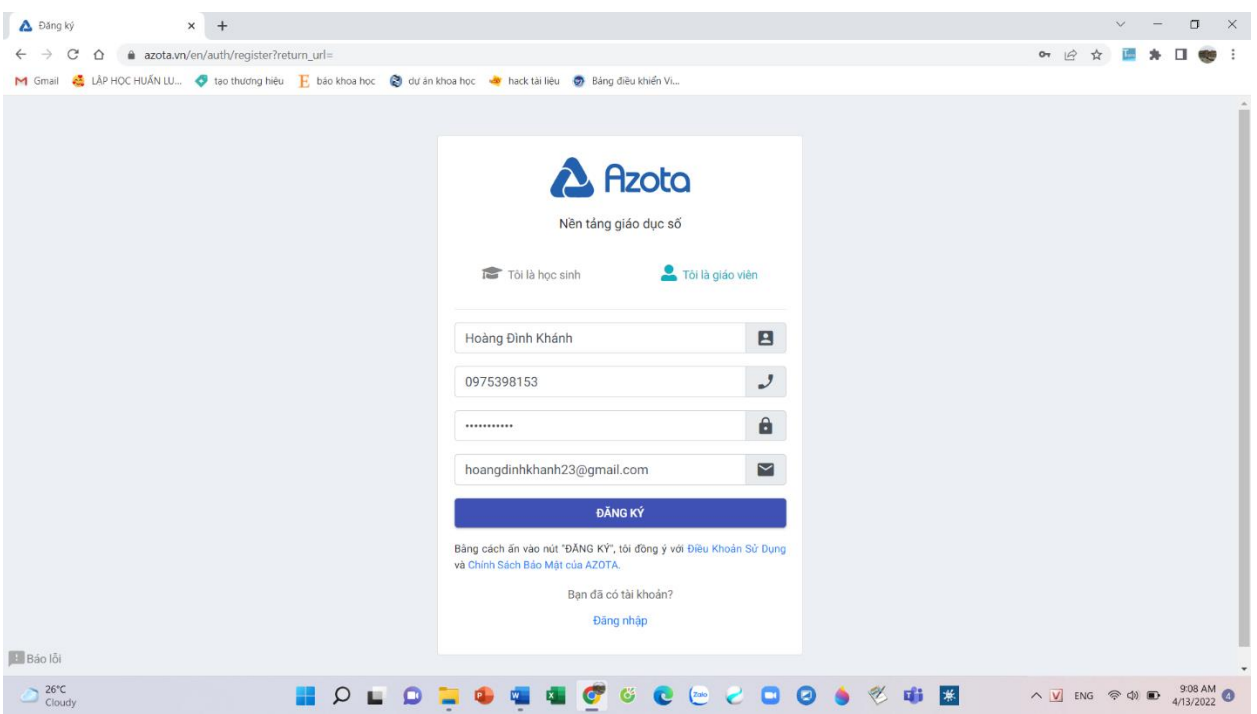

- Bước 4: Điền các thông tin trang wed yêu cầu như lớp và môn thầy cô dạy, khu vực, trường,…

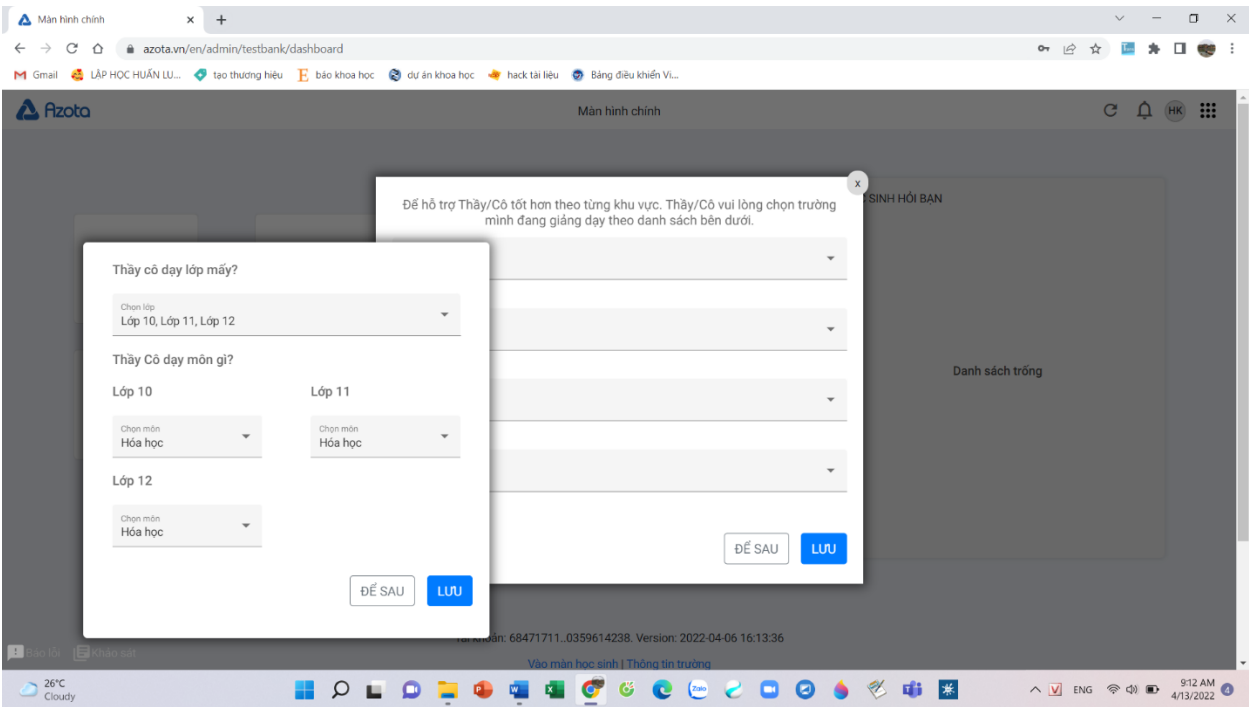

### **II. Học sinh đăng kí tài khoản**

- Bước 1: Mở trình duyệt wed, vào trang azota.vn, chọn "đăng kí thành viên mới". Nếu thầy cô đã có tài khoản thì bắt đầu từ bước số 5.

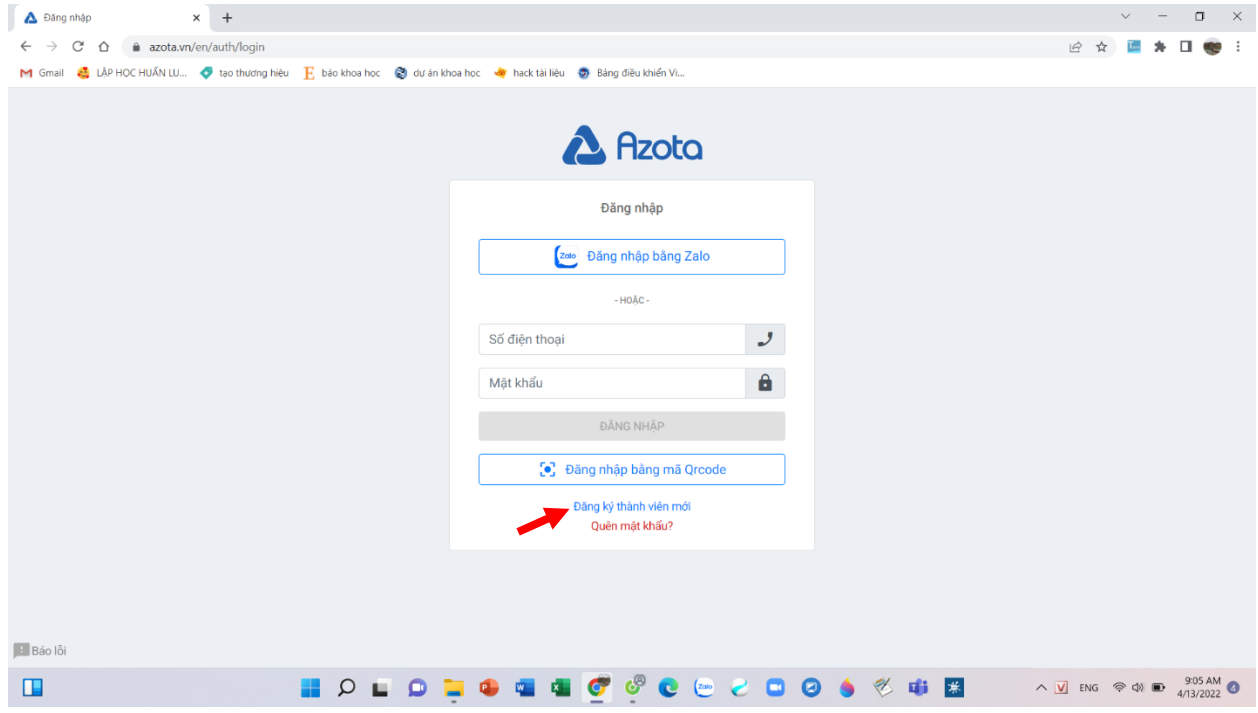

- Bước 2: Chọn "tôi là học sinh"

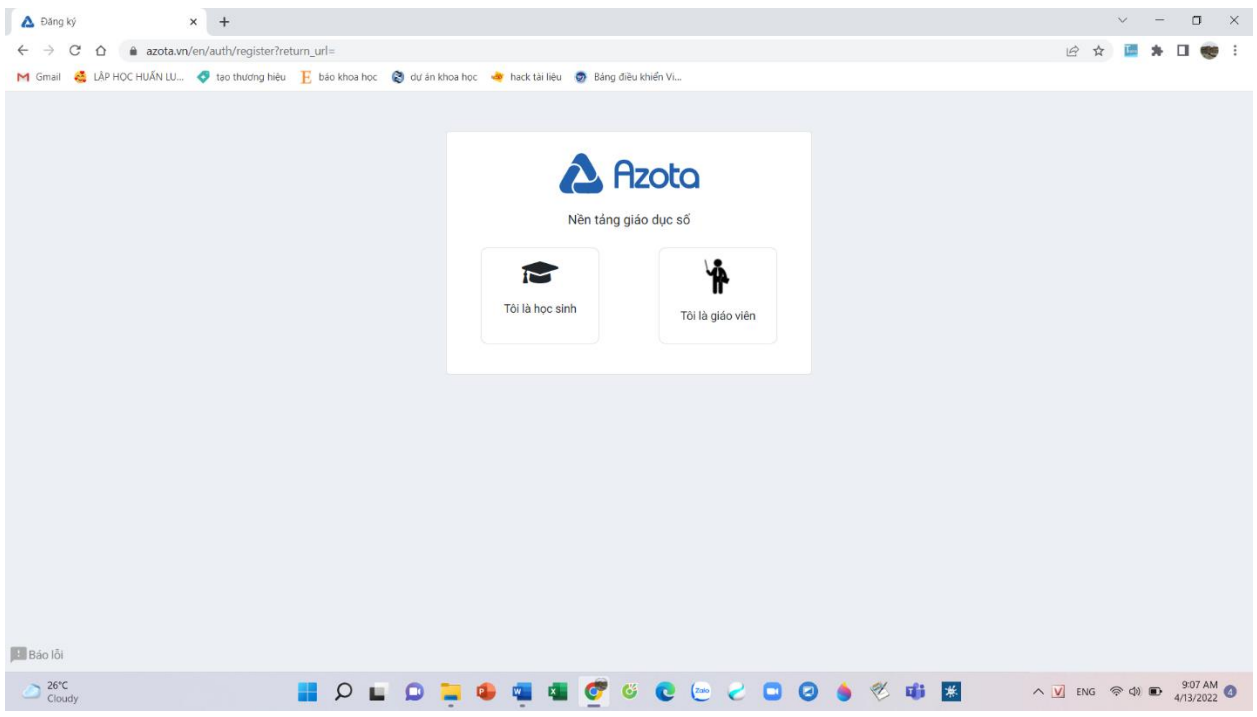

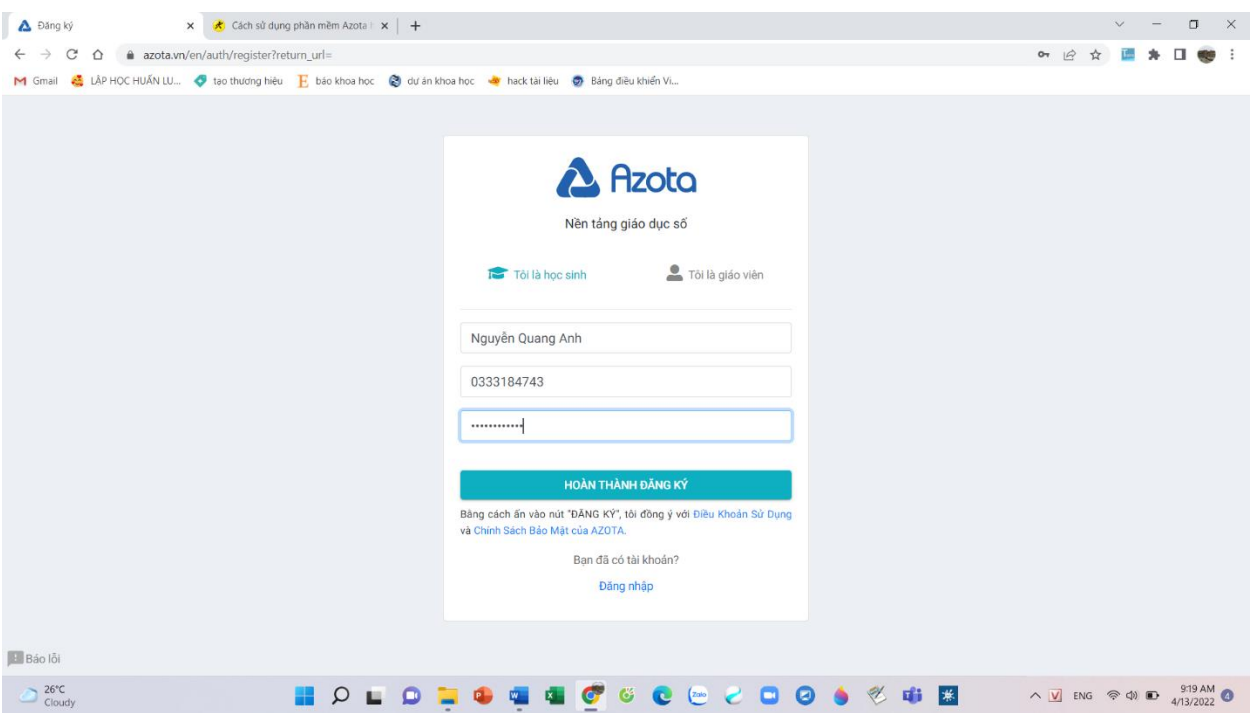

-Bước 3: Điền đầy đủ thông tin và chọn "hoàn thành đăng kí"

### **III. Cách tạo đề thi trắc nghiệm trên azota**

Trước khi tạo đề lên azota, các thầy cô cần soạn đề bằng file word hoặc file pdf theo mẫu sau: (lưu ý: azota nhận diện câu hỏi bắt đầu bằng chữ "**Câu**", và kết thúc đề bằng chữ "**HẾT**", nhận diện đáp án bằng chữ "**ĐÁP ÁN**")

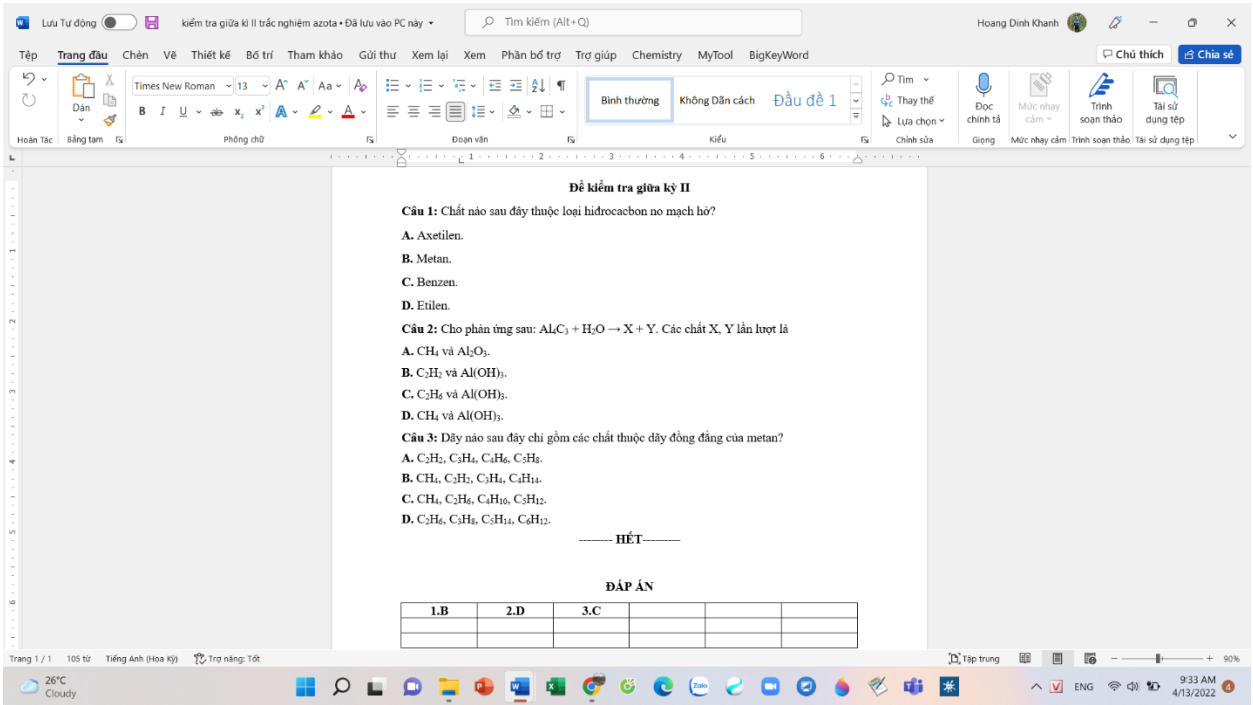

- Bước 1: Vào trang chủ của azota.vn, chọn mục "đề thi"

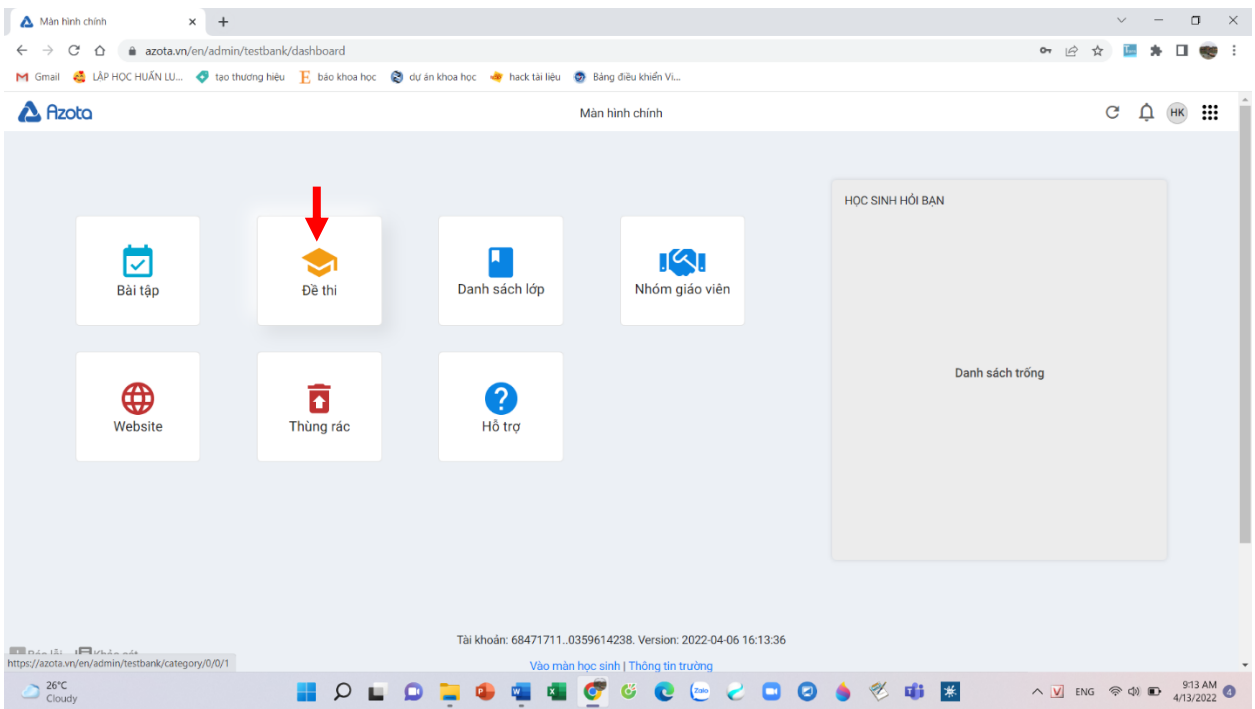

# - Bước 2: Chọn mục "tạo đề"

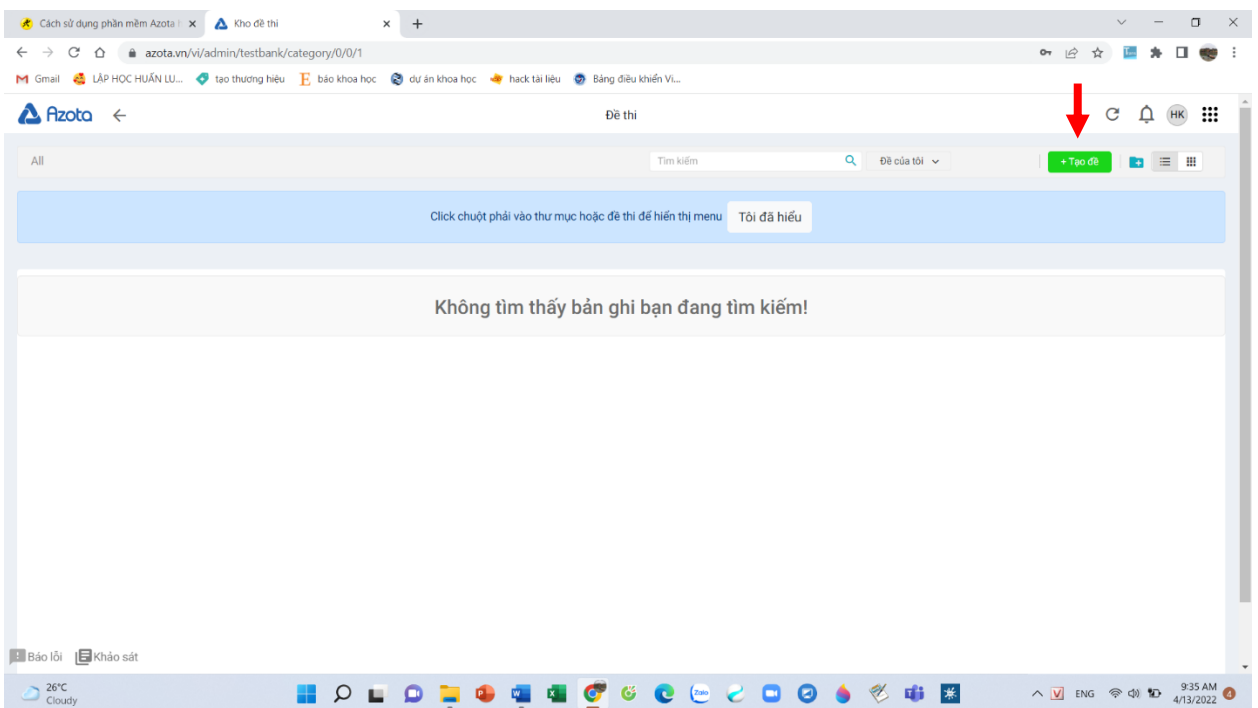

- Bước 3: Chọn "tạo đề thi DOCX" nếu là file word, hoặc "tạo đề thi pdf 2.0" nếu là file pdf

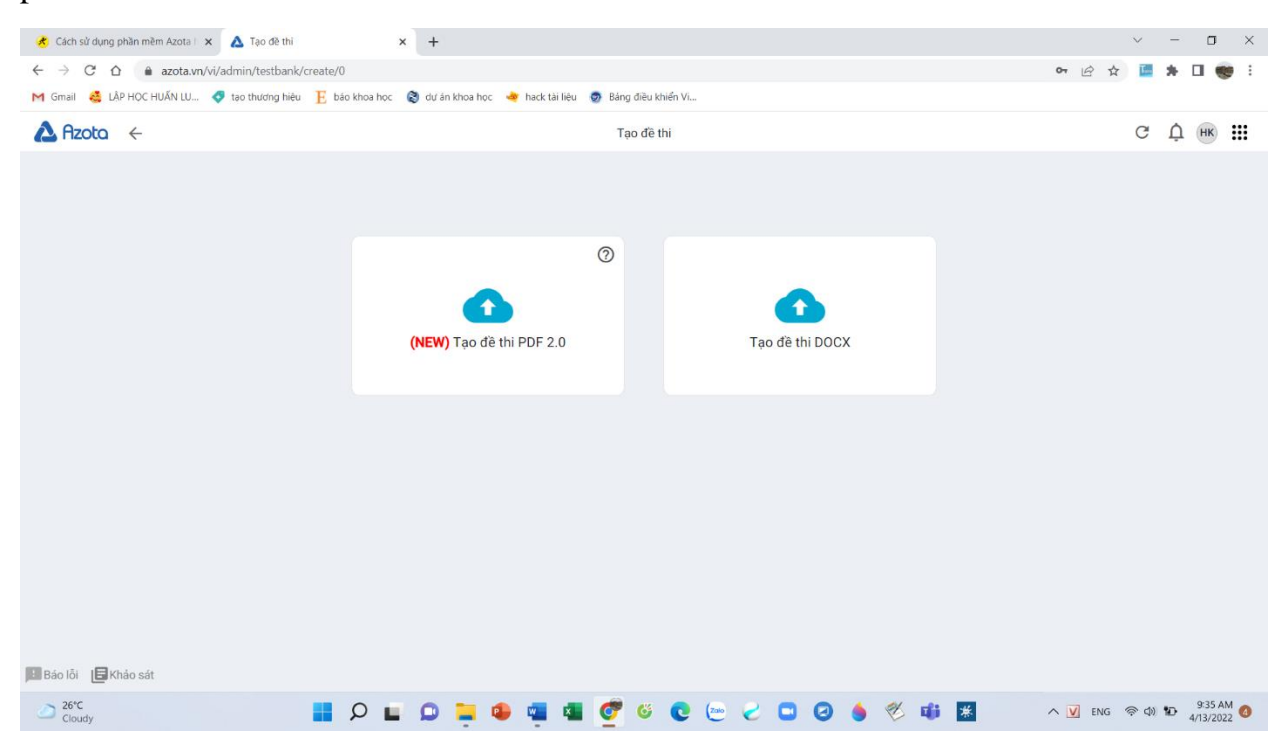

- Bước 4: Chọn nút mũi tên ở giữa màn hình

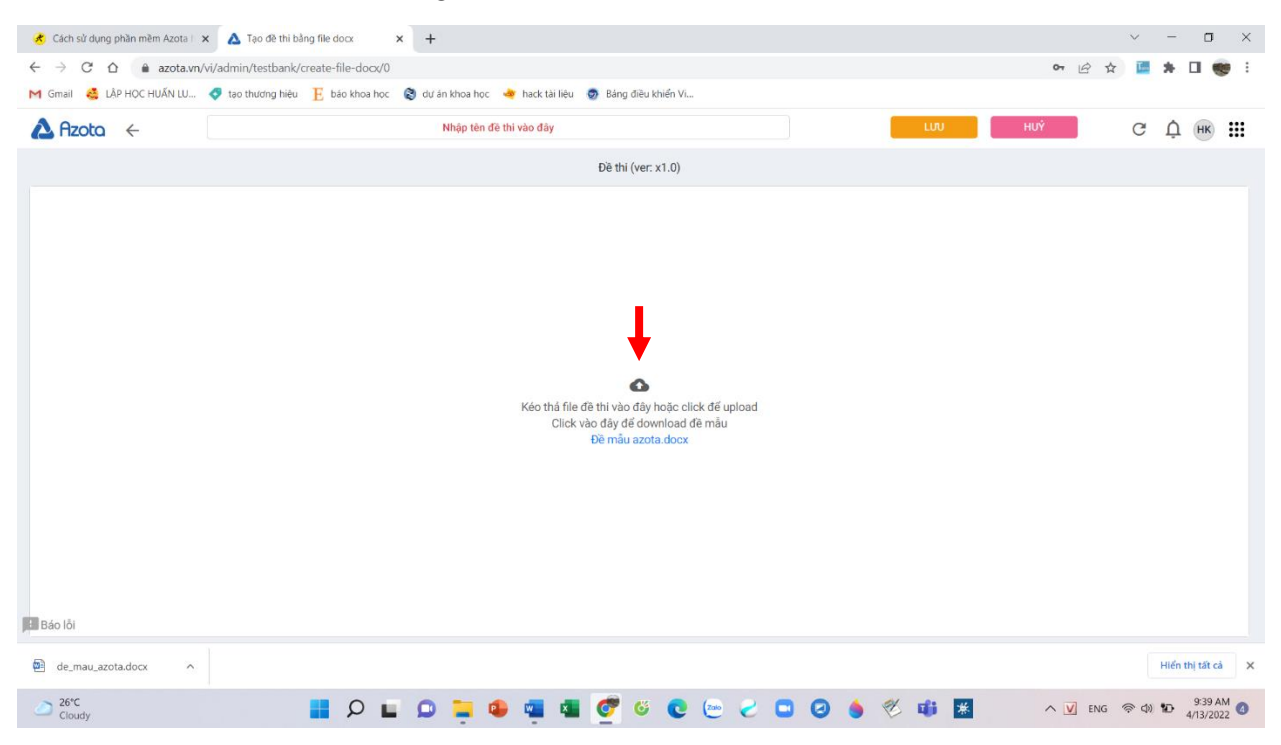

- Bước 5: Chọn đề thầy cô muốn đưa lên, sau đó ấn "open"

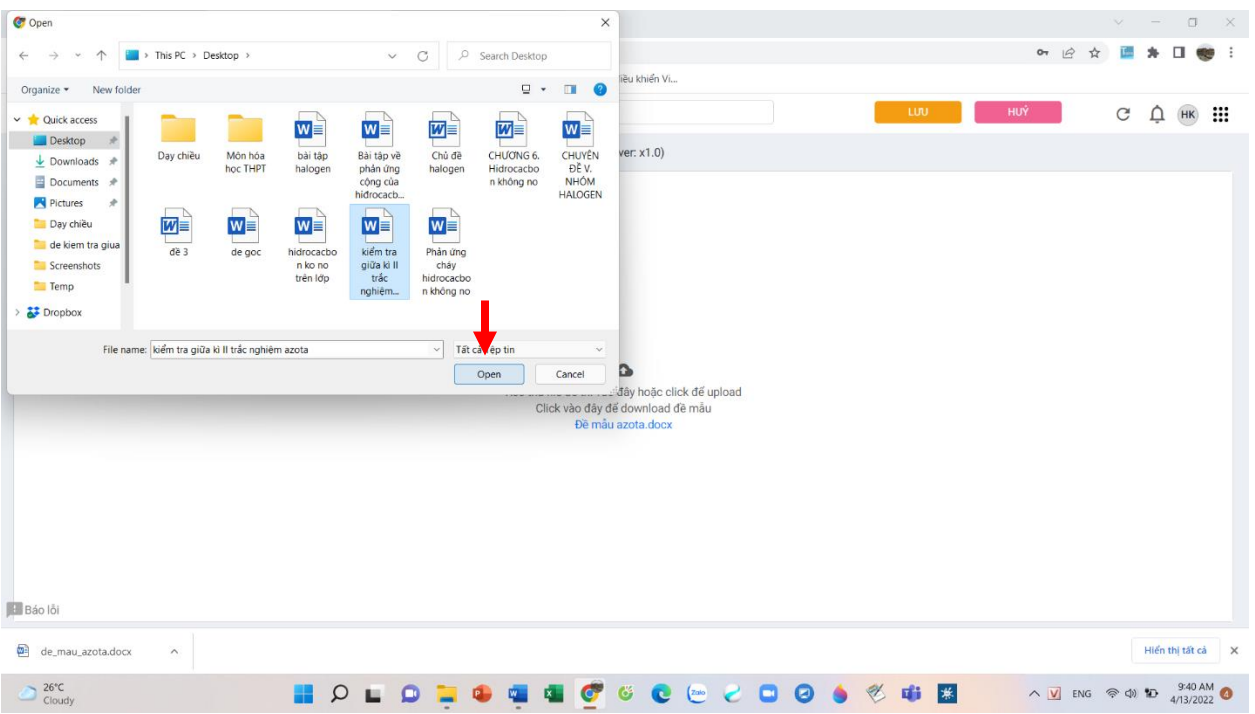

- Bước 6: Khi đó máy sẽ nhận diện câu hỏi và đáp án, thầy cô kiểm tra lại các câu hỏi một lần nữa. Máy sẽ chia điểm tự động cho các câu, nếu thầy cô muốn chỉnh sửa điểm cho từng câu khác nhau thì chọn vào phần điểm và cho lại điểm mỗi câu.

Sau khi chỉnh sửa xong, chọn "lưu"

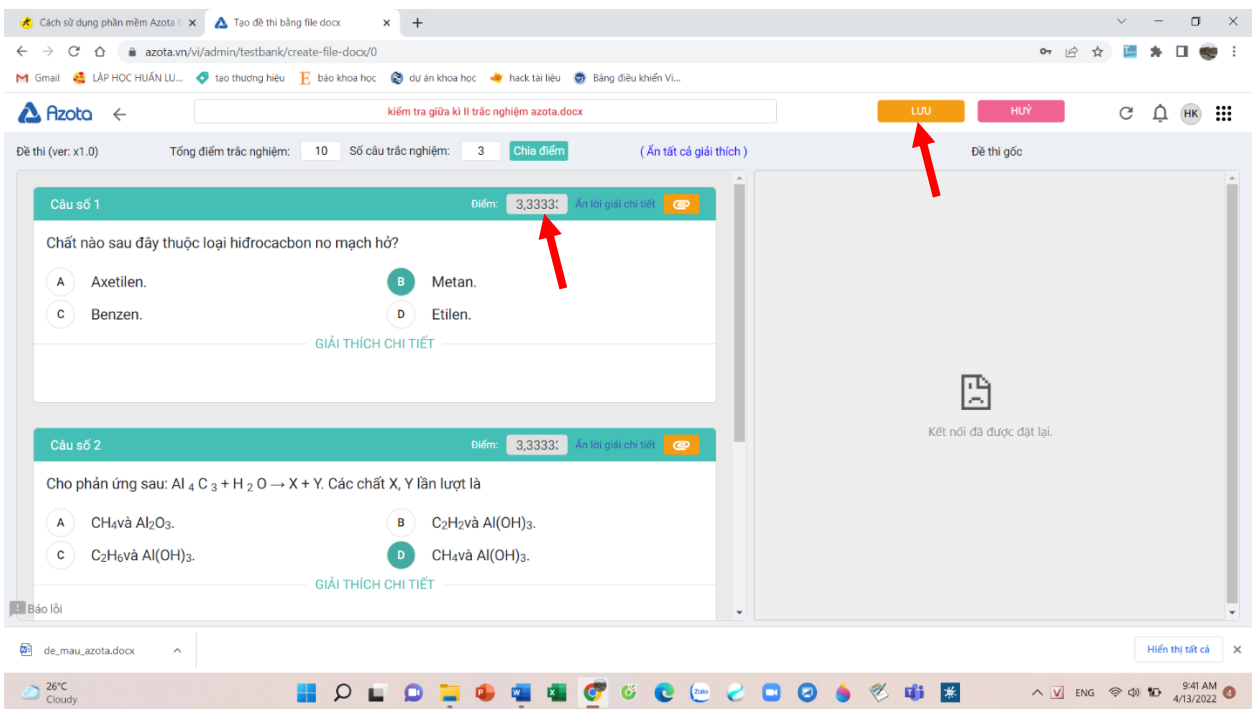

- Bước 7: Điền các thông tin về tính chất bài thi như thời gian làm bài, thời gian giao đề (nên để dài hơn so với thời gian làm bài), đặt mật khẩu (nếu cần), cho xem điểm và đáp án,…. Và nên chọn "xác thực thông tin học sinh".

Sau khi cập nhật thông tin, chọn "xuất bản"

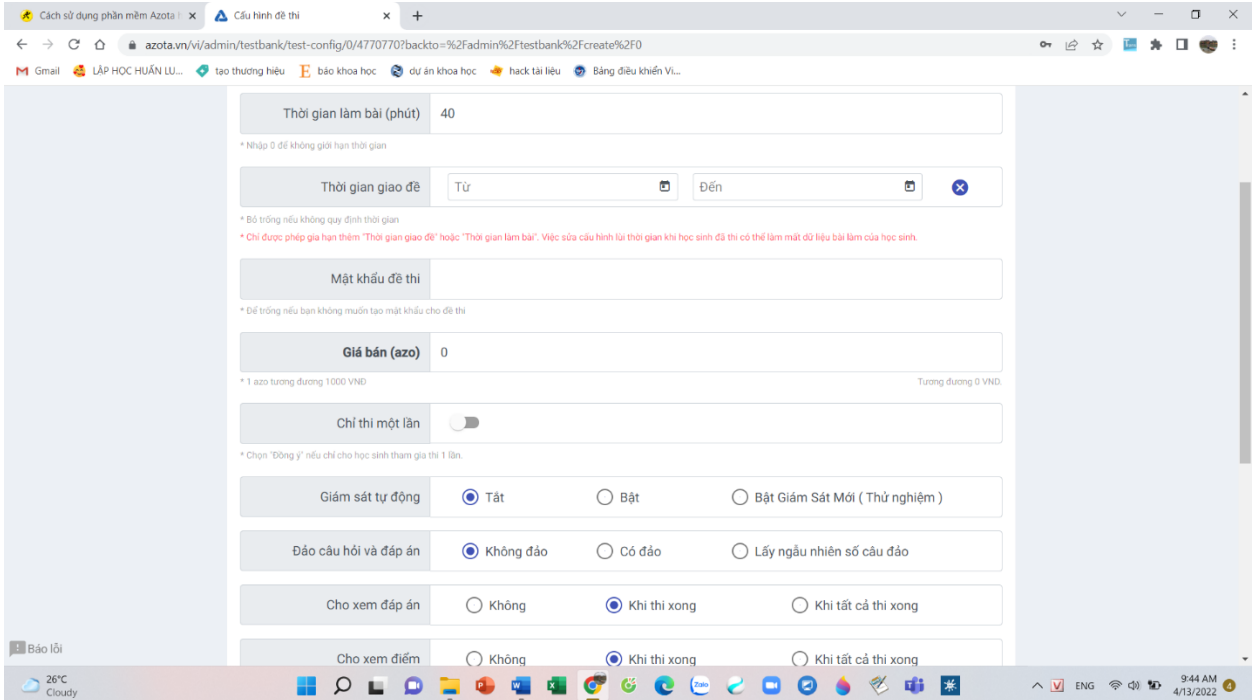

- Bước 8: Sau khi xuất bản thành công, chon "copy" để sao chép đường link và gửi cho học sinh

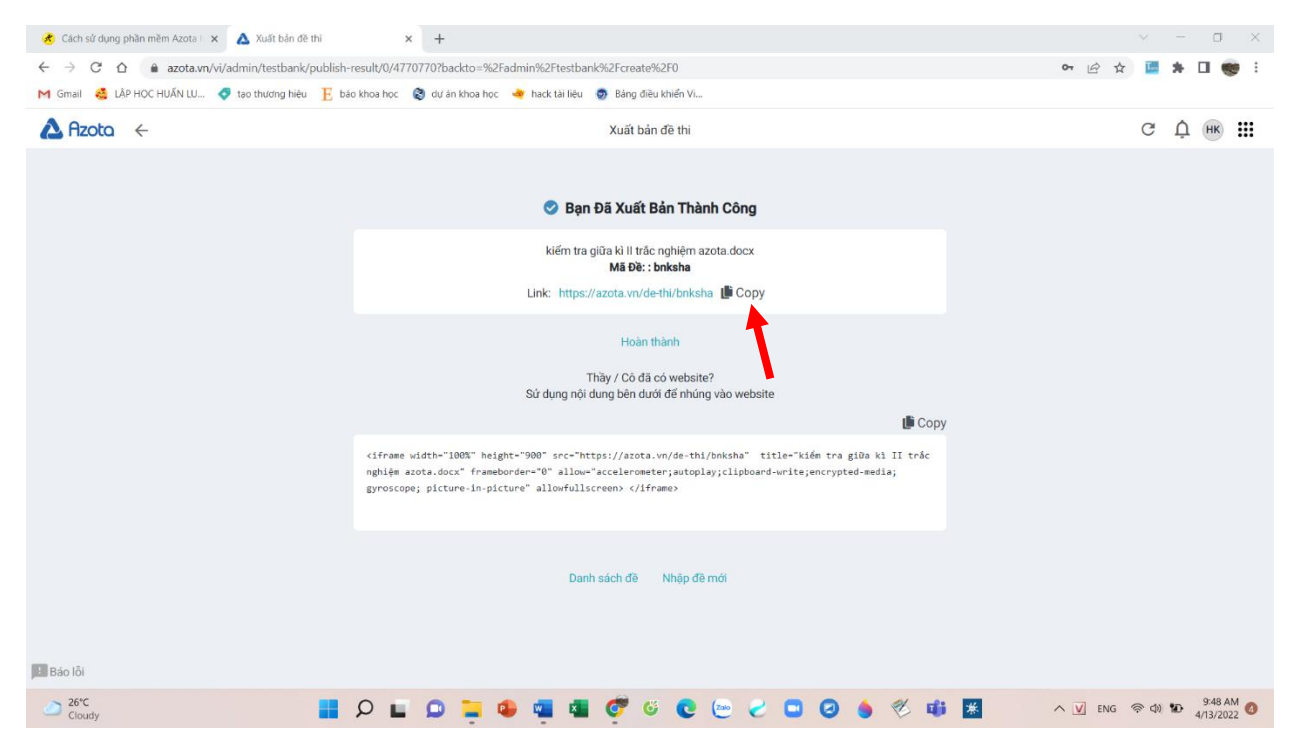

### **IV. Cách tạo lớp học cố định để kiểm tra thống kê lâu dài**

- Bước 1: Chọn mục "danh sách lớp"

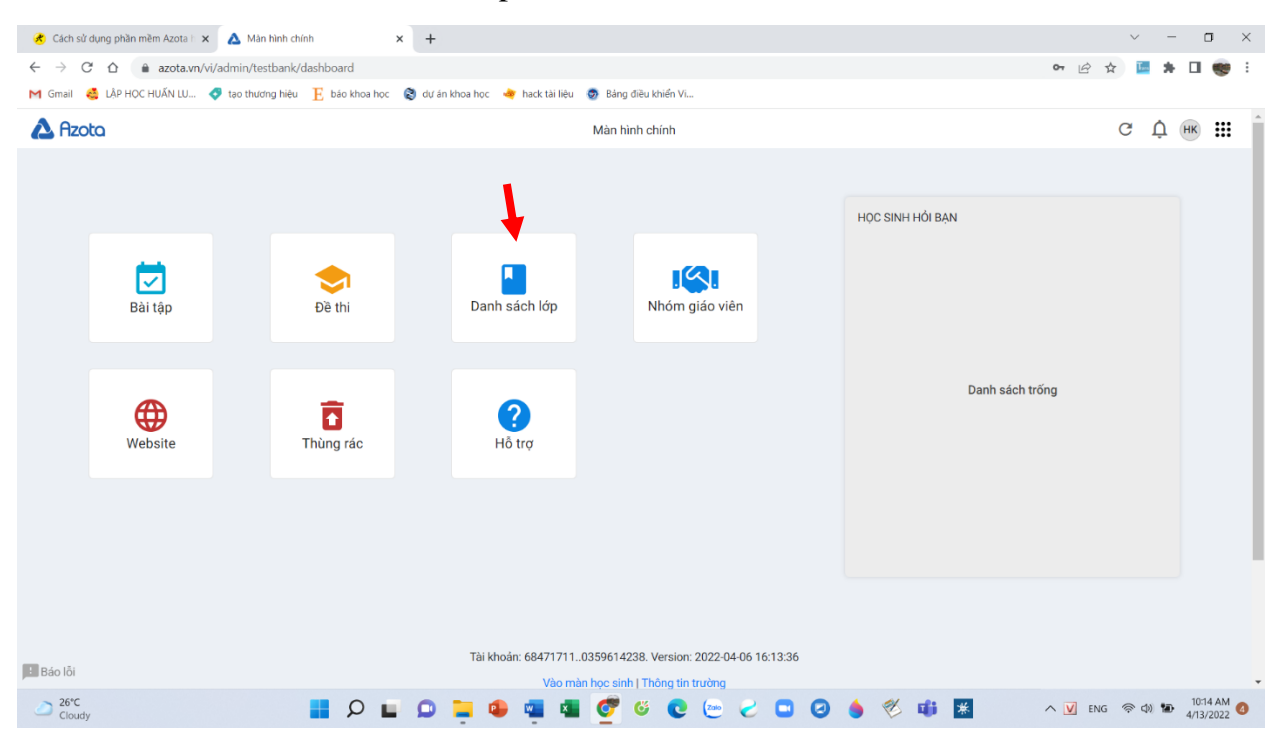

#### - Bước 2: Chọn nút "tạo lớp"

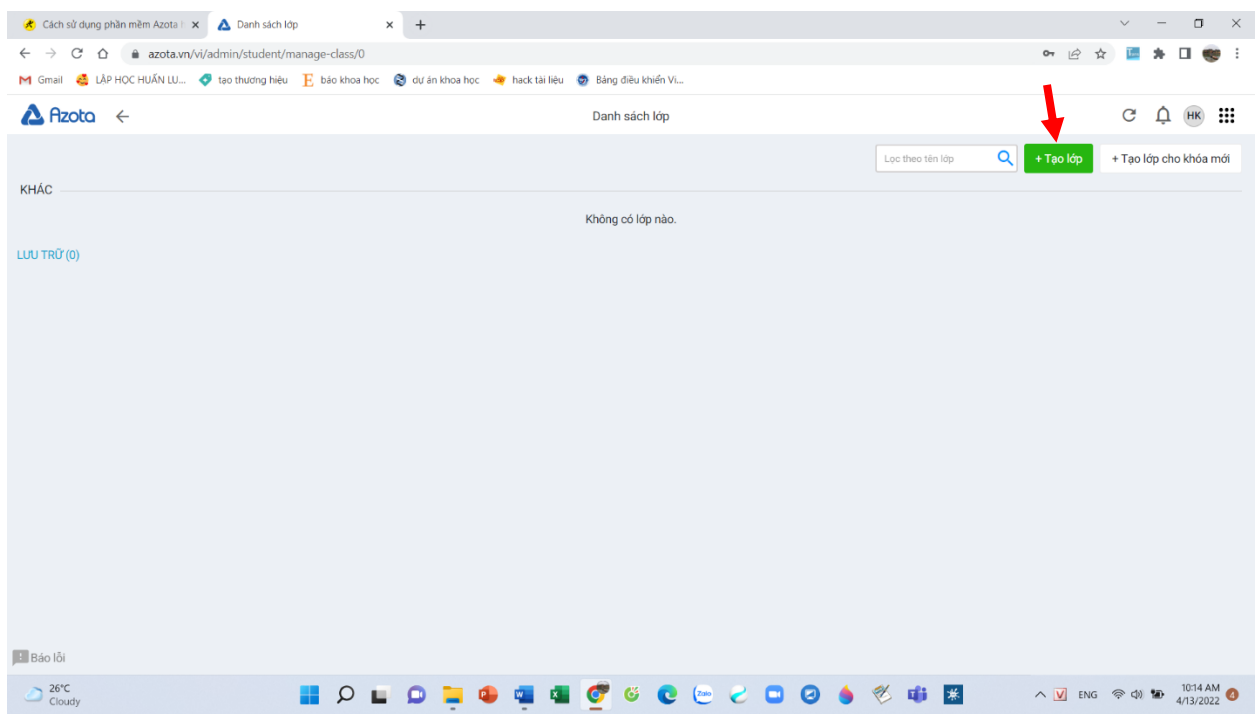

# - Bước 3: Điền thông tin và ấn "Lưu"

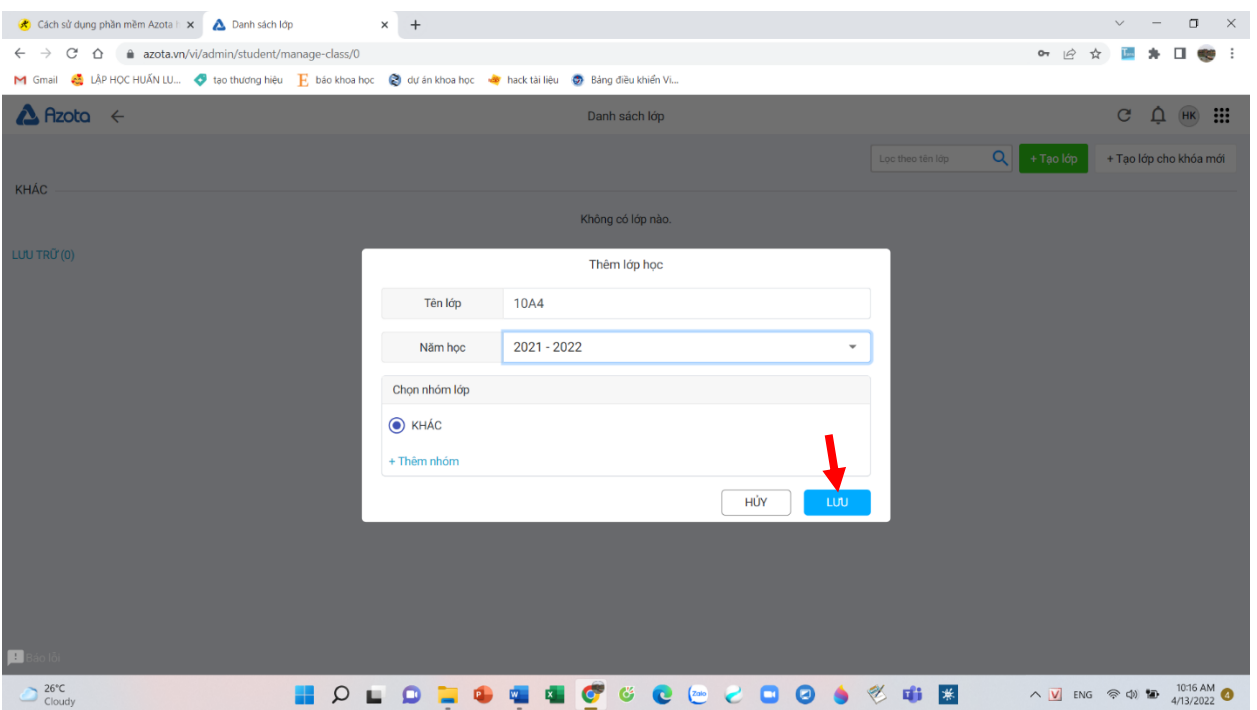

## - Bước 5: Chọn vào lớp vừa mới tạo

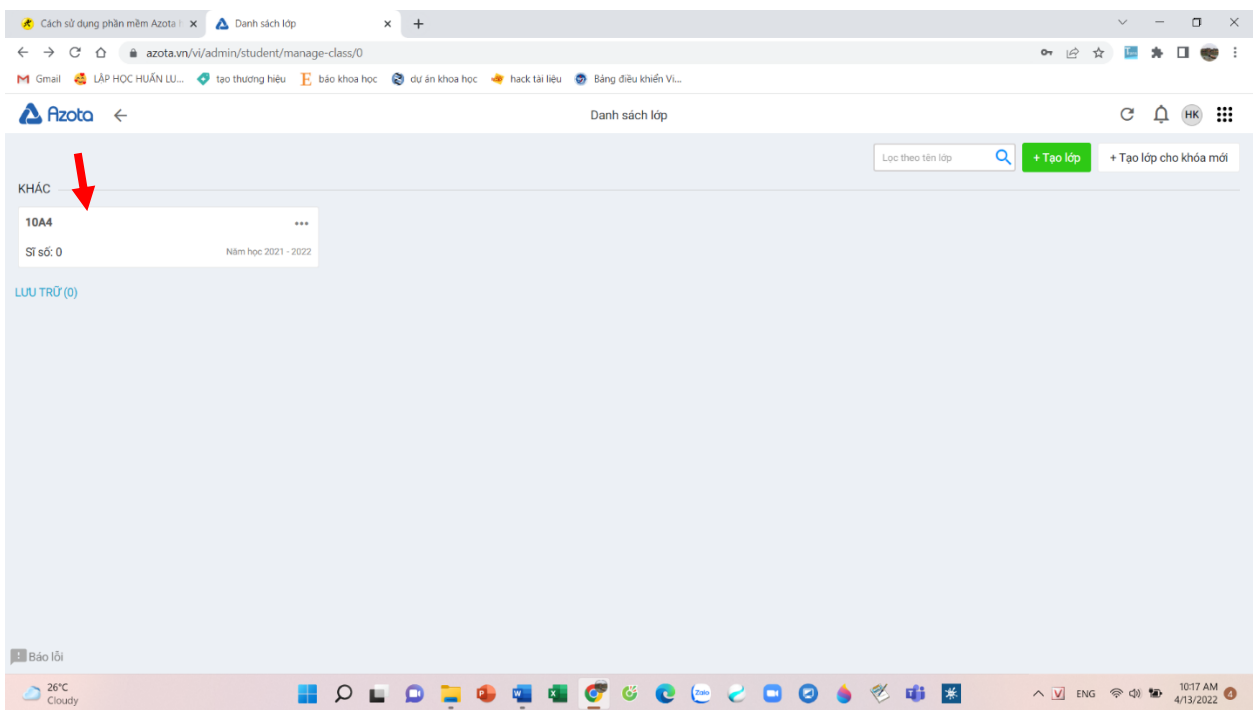

- Bước 6: Chọn mục "thêm/cập nhật học sinh"

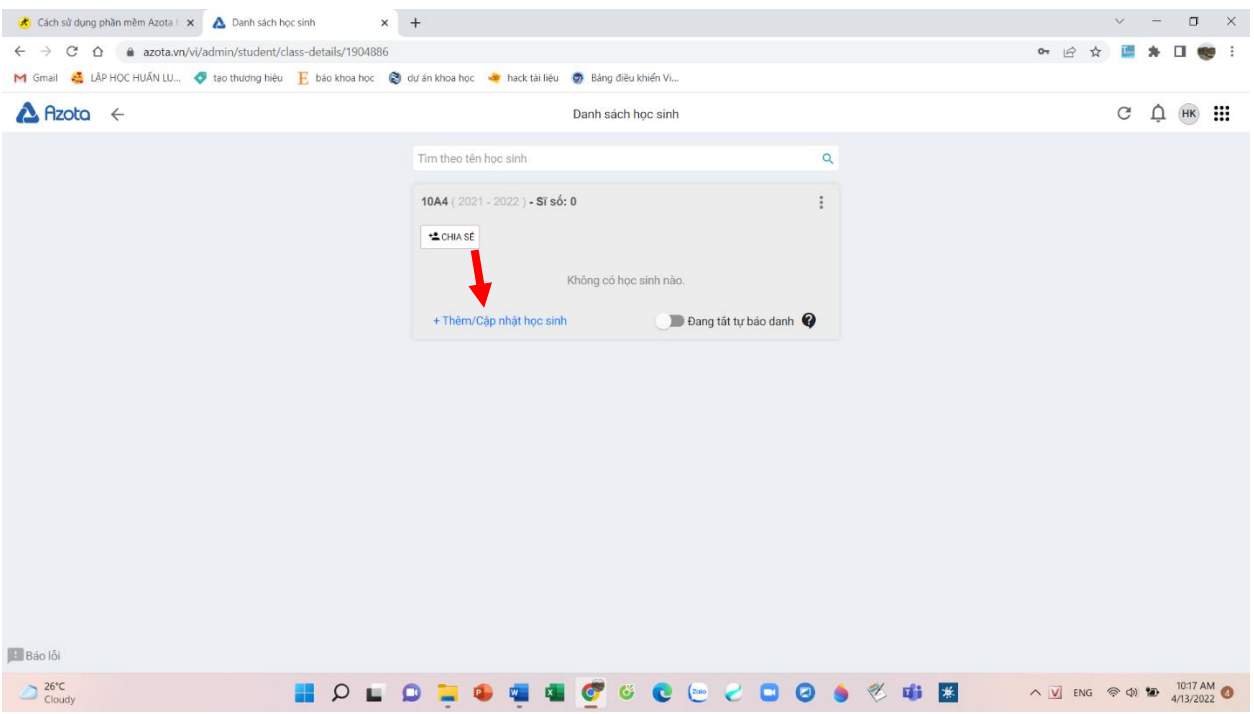

- Bước 7: thêm thông tin học sinh, làm nhanh bằng cách nhập cả file excel, sau đó ấn "xác nhận"

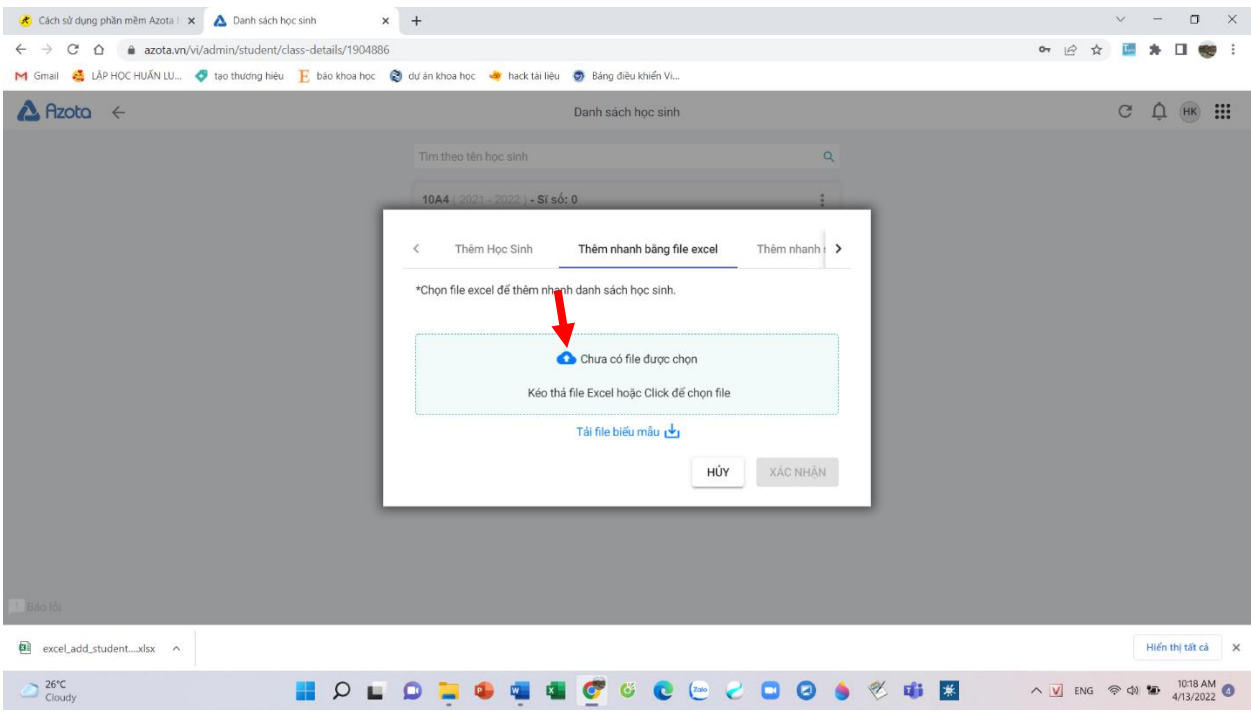

- Bước 8: Cập nhật danh sách lớp, thầy cô có thể ra bài tập hoặc bài thi dành riêng cho lớp này

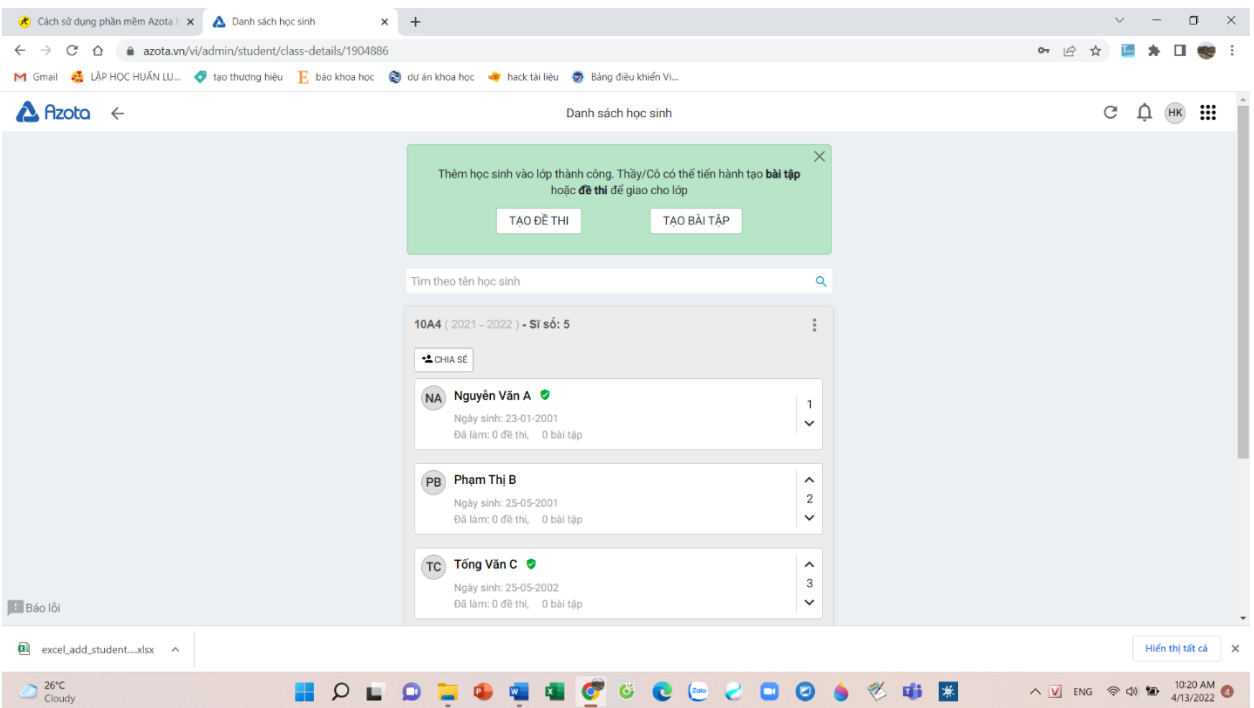